**Security Awareness Training Partner Guide**

ww.trustan.com **Federated Login or Microsoft 365, Okta and Google Activation and client integration Native MFA Setup**

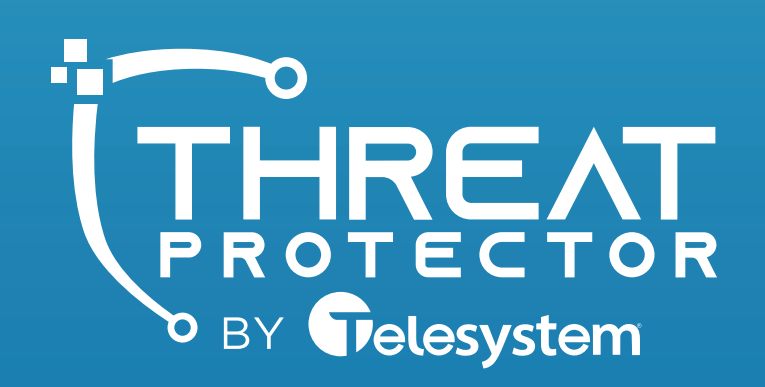

www.TrustTelesystem.com

Secure Now Confidential - For use with resellers and customers only and should not be redistributed or disceminated.

CALENDAR

**SAT** 

FRI

5

 $12$ 

19

26

# Federated Login Setup

### **Table of Contents**

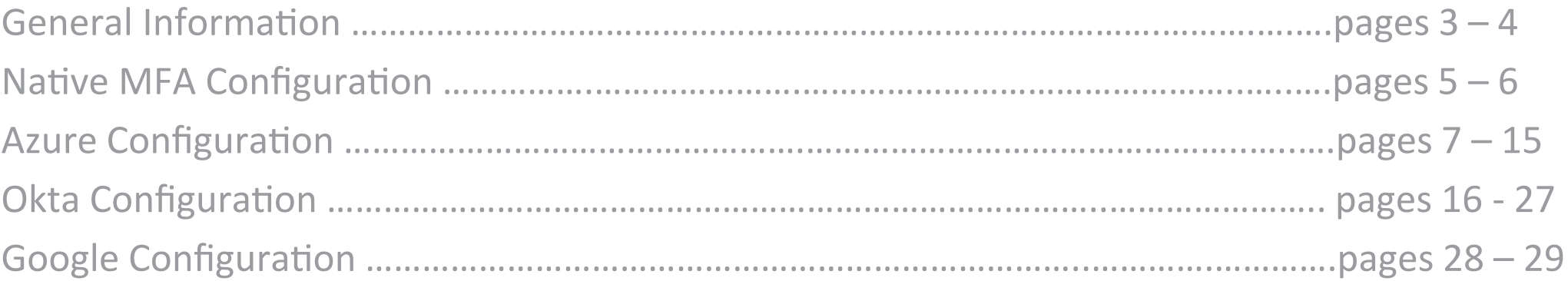

# General Information

### **Important information on Federated Login**

**What is Federated Login?** – Federated Login enables your client's users to use a single authentication token to access their PII Protect portal synced with their Microsoft 365, Okta, or Google accounts.

**Why Federated Login?** – This feature will allow *you* to control client passwords and any additional authentication methods at the Microsoft 365, Okta, and Google level, making passwords more secure and easier to manage. Additional benefits include: One less password for employees to remember meaning fewer resets and lockouts, unified password policies, and ability to enforce Multi-Factor Authentication (MFA).

**Which clients can use Federated Login?** – Any client in any product can use Federated Login. The client would need to have either a Microsoft 365, Okta, or Google G-Suite account.

#### **Important information on Native MFA**

For clients that do not have the ability to turn on Federated Login, our native MFA features will help secure accounts. This feature is simple to activate, and the verification process is simple for users on their Authenticator application.

# Federated Login Information

#### **Let's Get Started!**

The Federated Login setup process will differ based on Microsoft 365, Okta, or Google that the client is using.

**Microsoft 365:** If the client you are configuring Federated Login for is using **Microsoft 365**, please begin o[n page](#page-4-0) 5.

**Okta:** If the client is using Okta, please begin on [page](#page-13-0) 14.

**Google:** If the client you are configuring Federated Login for is using **Google**, there are no initial configuration steps. Please begin at [page](#page-25-0) 26. Federated Login for Google can be quickly enabled for the client within the PII Protect portal, upon the user's next login to the PII Protect portal they will be prompted to enter their Google credentials via the Google interface.

# <span id="page-4-0"></span>Enabling Native Multi-Factor Authentication (MFA)

### **Navigating to the Information Screen**

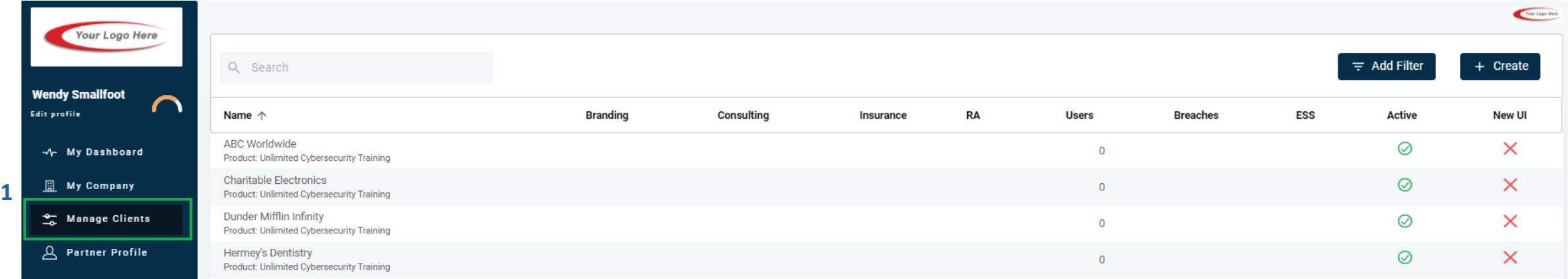

- 1. Login as a Partner Administrator to the PII-Protect portal [here. O](https://portal.pii-protect.com/#/login)nce logged in select "**Manage Clients**" to access your client list (above).
- 2. Select the client you want to enable **Microsoft 365** Federated Login for.
- 3. Click on the "**Information**" tab at the top
- 4. In the "Password" section, click the slider to turn "green" to enable MFA access for this client

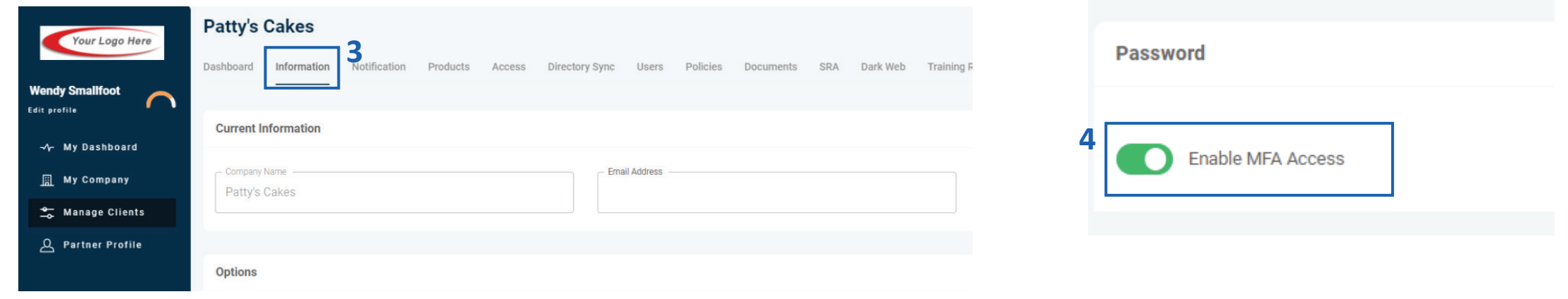

## Enabling Native Multi-Factor Authentication (MFA)

### **Client Verification Process with MFA**

Client MFA is now enabled! Upon the next login for users within this Client, a verification page will be shown. Users should open their Authenticator Application to add PII Protect as a new account. A scannable QR code will be presented and once scanned will provide a unique passcode to enter back on the PII Protect portal verification page.

For future login attempts, after entering their email address and password, users can retrieve their passcode within their Authenticator app.

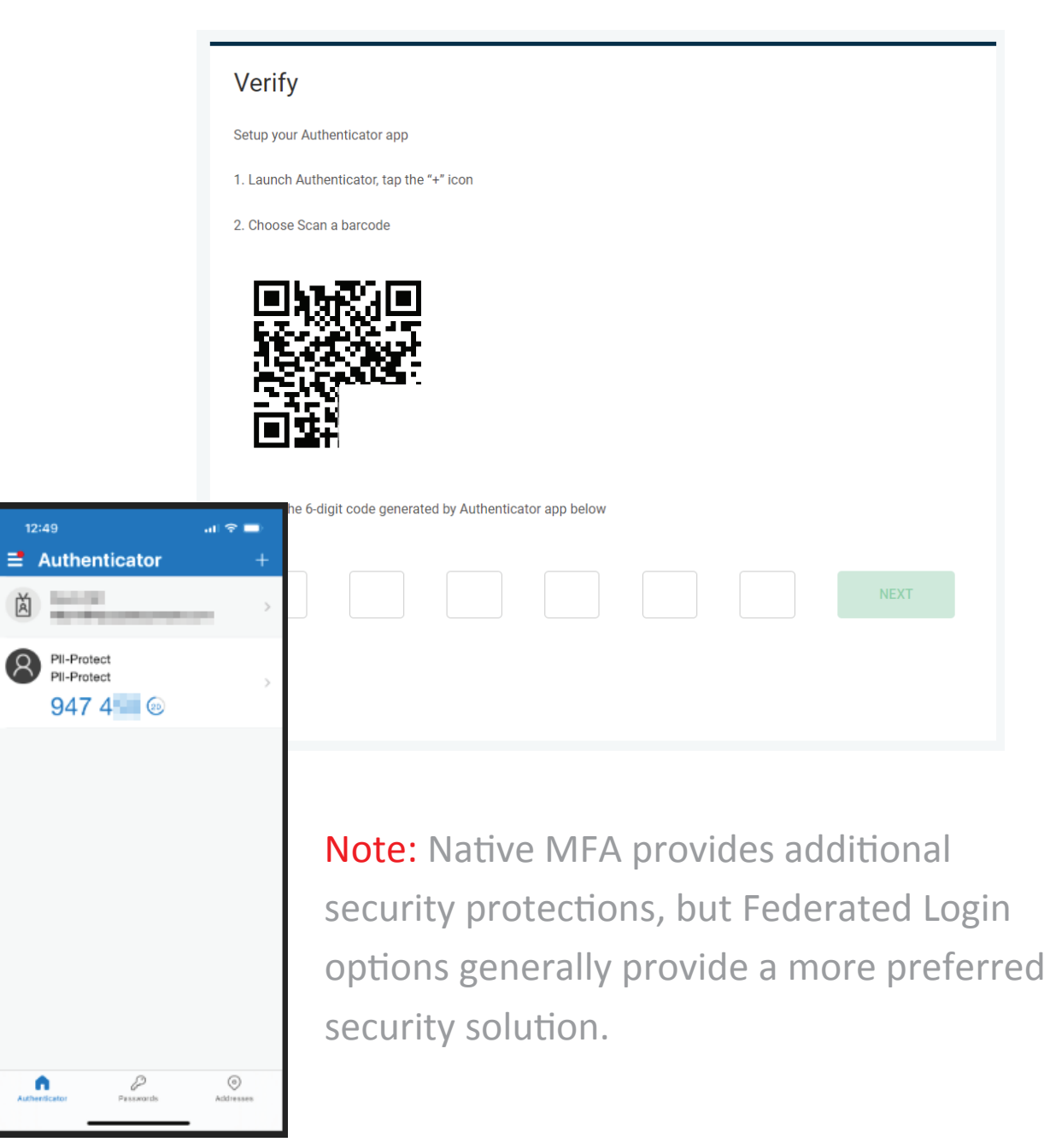

### Configuring Federated Login Within the PII Protect Portal – Microsoft 365

### **Navigating to the Client View Screen**

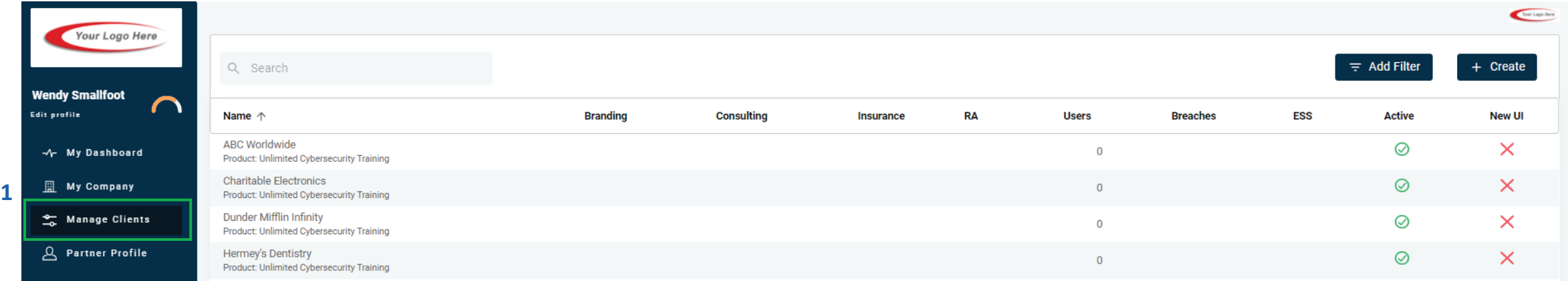

- 1. Login as a Partner Administrator to the PII-Protect portal [here.](https://portal.pii-protect.com/#/login) Once logged in select "**Manage Clients**" to access your client list (above).
- 2. Select the client you want to enable **Microsoft 365** Federated Login for.
- 3. Click on the "**Information**" tab at the top

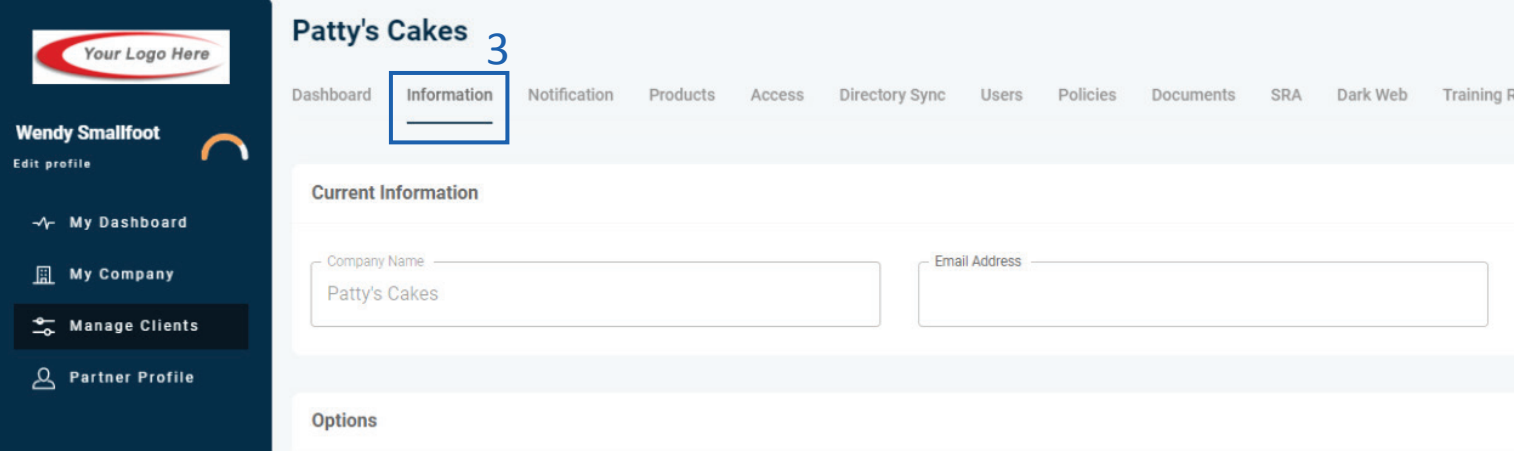

### Configuring Federated Login Within the PII Protect Portal – Microsoft 365

### **Configure Federated Login Settings**

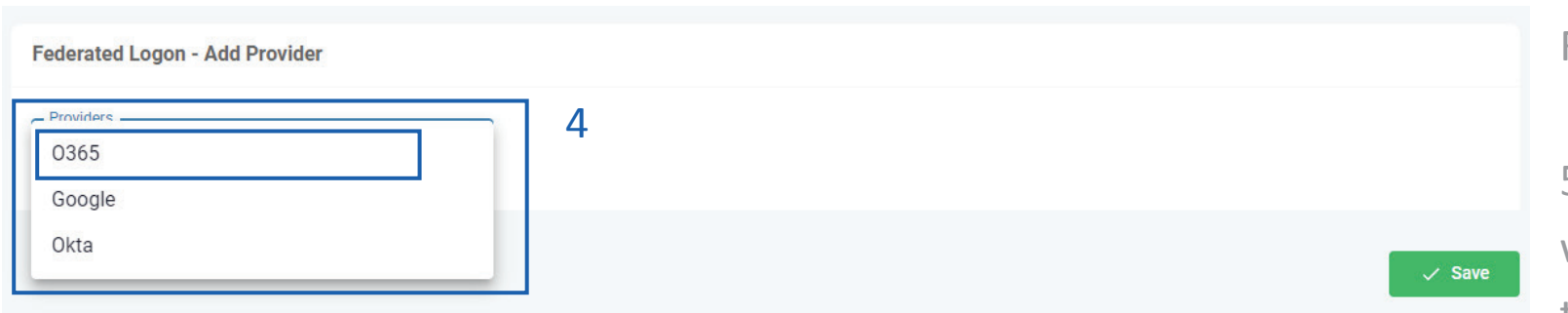

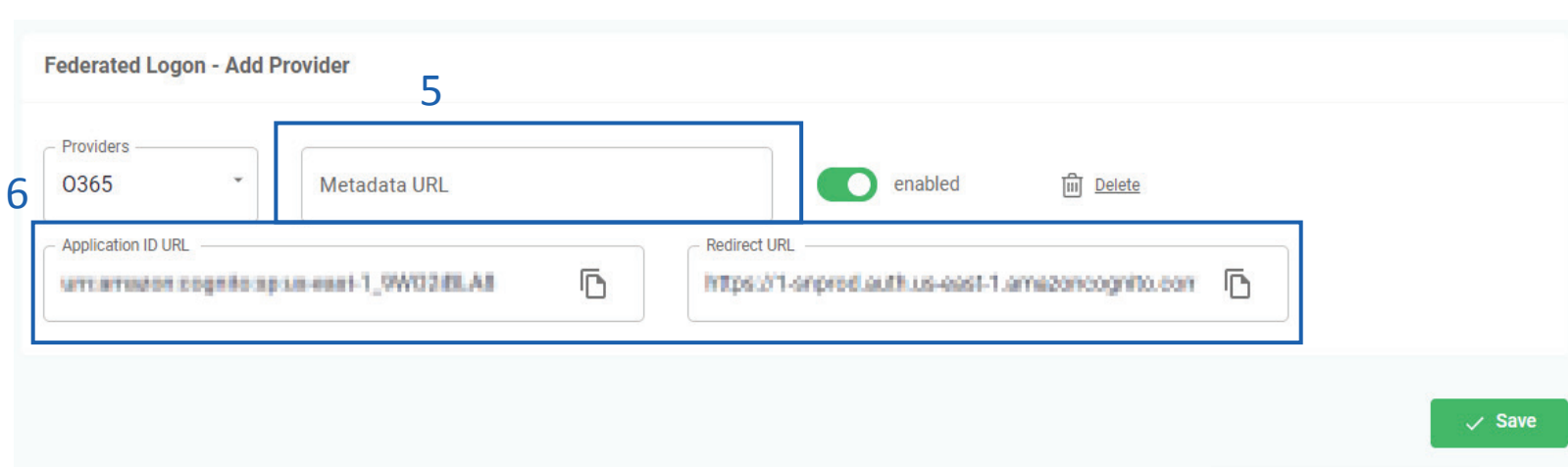

4. At the bottom of the screen for Federated Logon, select "**O365**"

5. You will need a **Metadata URL** that will become available when set up in the Azure Admin Center.

6. Note that the "**Application ID URL**" and "**Redirect URL**" are filled in. You will be using these URLs in the next Azure steps so keep this page open.

7. Access the Azure Admin environment for this client account.

#### **Setup in Azure Active Directory Admin Center**

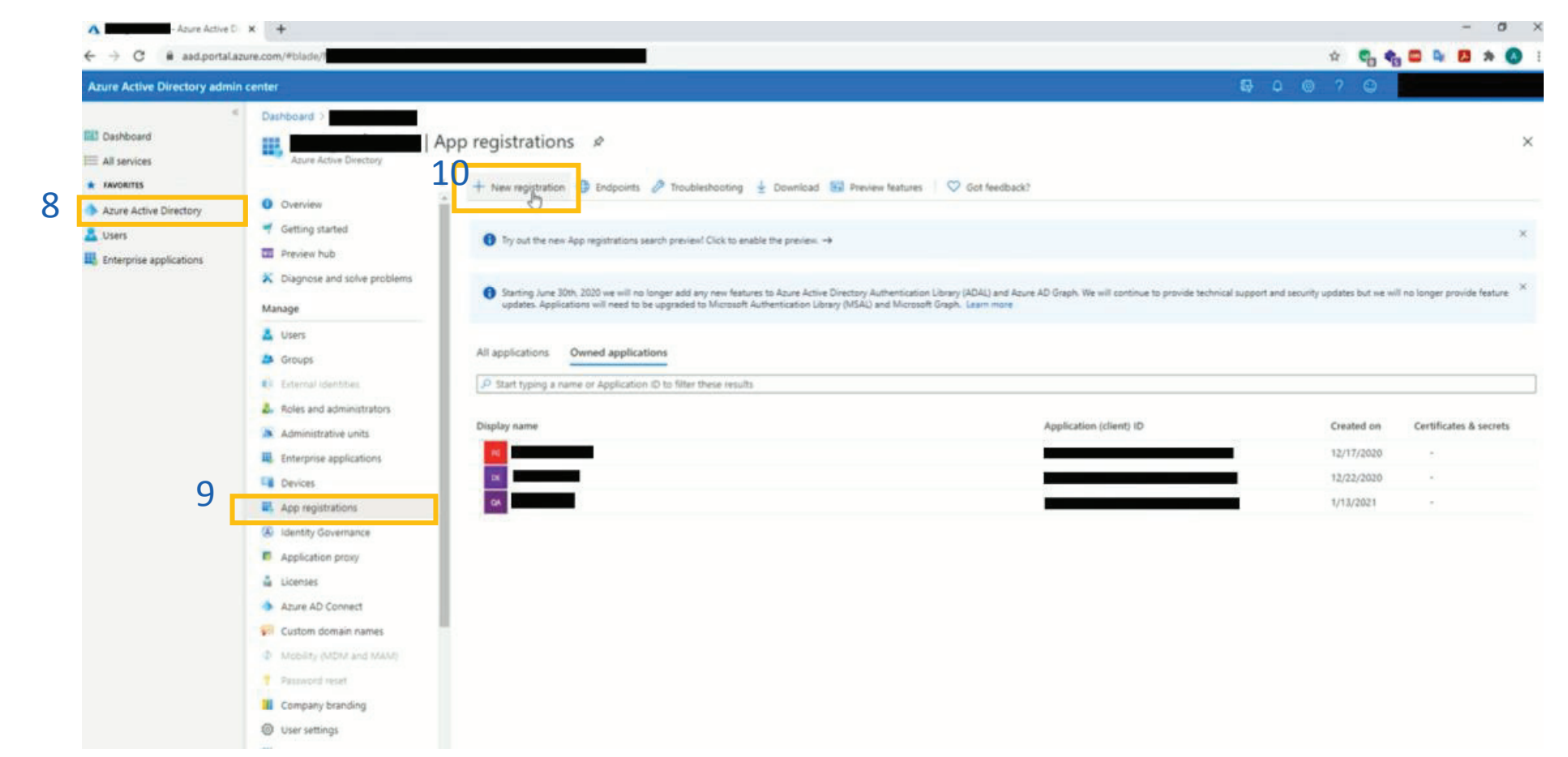

- 8. Select "**Azure Active Directory**"
- 9. Select "**App Registrations**"
- 10. Select "**New registration**"

#### **Setup in Azure Active Directory Admin Center**

11. Enter name for application (example "prodportal")

12. Return to your PII Protect portal page and locate the **Redirect URL**. Click the "Copy" button.

13. Return to the Azure Admin Center and paste this URL into the "Redirect URL" section. 14. Click "**Register**"

#### Dashboard >

11

#### Register an application

Name The user-facing display name for this application (this can be changed later). prod-portal

#### Supported account types

Who can use this application or access this API?

Accounts in this organizational directory only (Entegration Inc only - Single tenant)

○ Accounts in any organizational directory (Any Azure AD directory - Multitenant)

○ Accounts in any organizational directory (Any Azure AD directory - Multitenant) and personal Microsoft accounts (e.g. Skype, Xbox) O Personal Microsoft accounts only

#### Help me choose...

#### Redirect URI (optional)

We'll return the authentication response to this URI after successfully authenticating the user. Providing this now is optional and it can be changed later, but a value is required for most authentication scenarios.

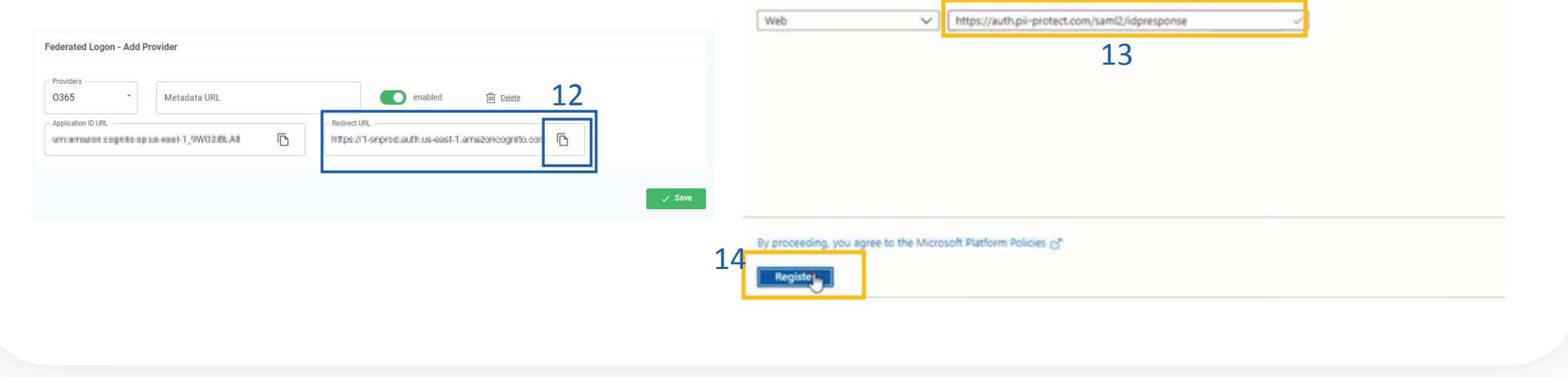

#### **Setup in Azure Active Dire**

#### 15. Click "**Add an Application ID URI**"

16. Click "**Set**"

17. Return to your PII Protect portal page and locate the Application ID URL. Click the "Copy" button.

18. Return to the Azure Admin Center and paste this URL into the "Set the Ap ID URL" section.

**Redirect URI** 

cabled

https://1-onproductibus-cost-1.omazoncognito.com

iiij Delete

19. Click "**Save**"

Metadata URL

BAJBSDWC, Frank augustinges reservairs

Federated Logon - Add Provider

0365

Application ID URI

17

 $\bar{\mathbb{D}}$ 

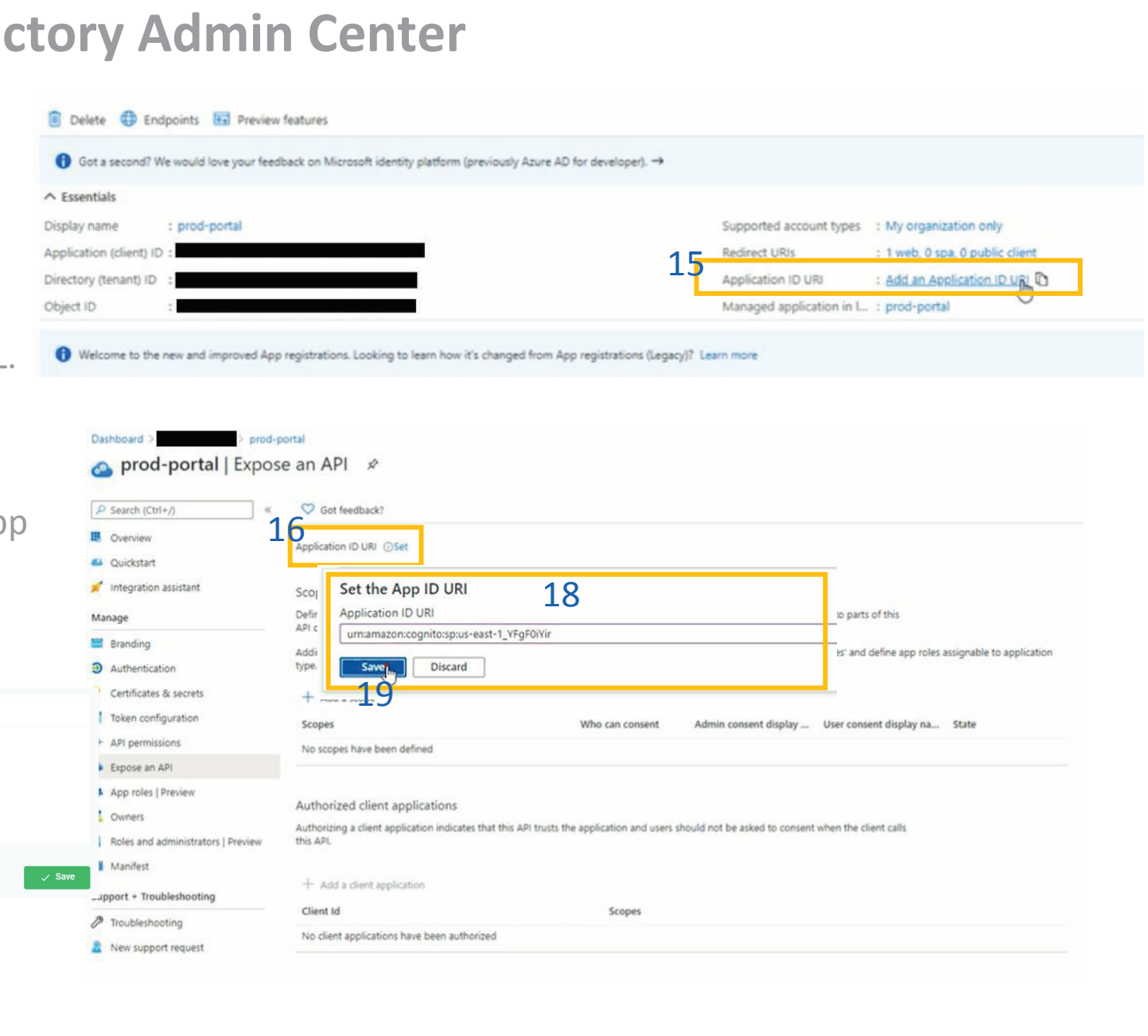

#### **Setup in Azure Active Directory Admin Center**

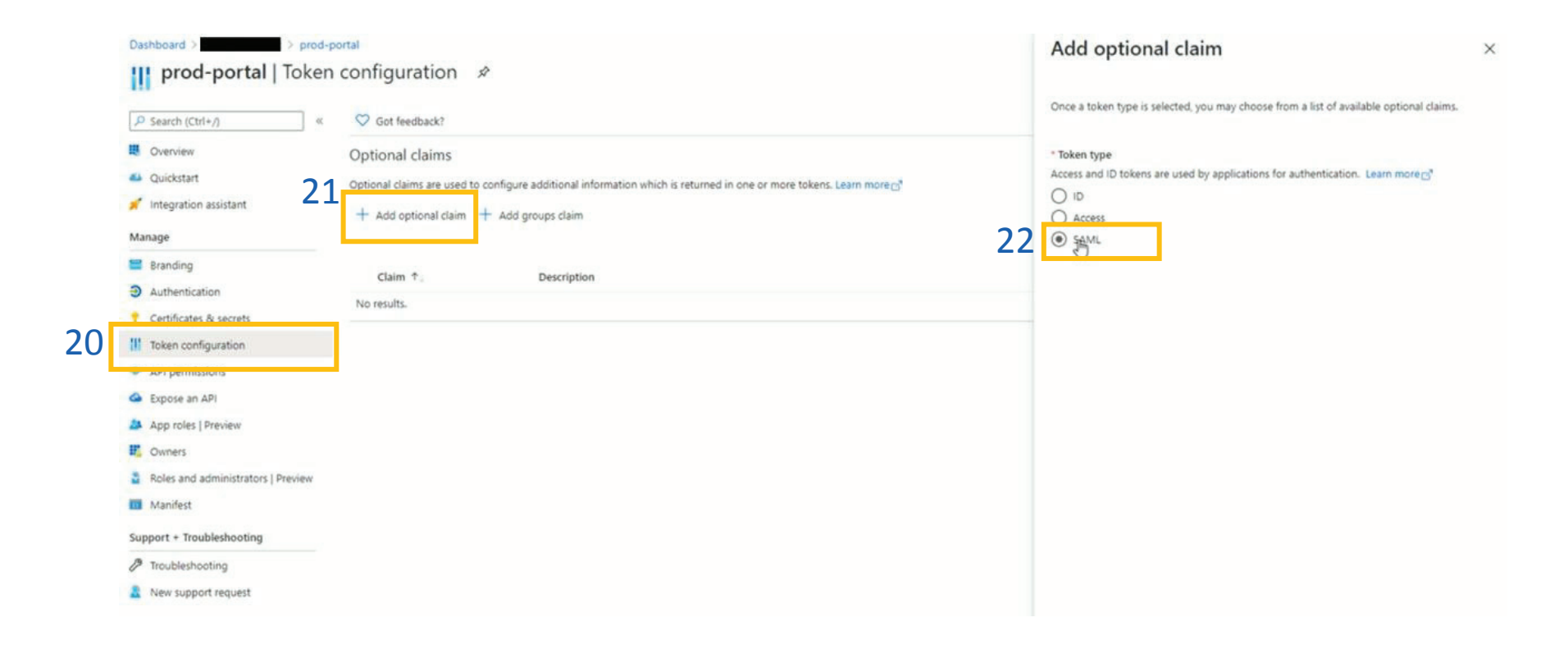

- 20. Select "**Token configuration**"
- 21. Select "**Add optional claim**"
- 22. Select "**SAML**"

#### **Setup in Azure Active Directory Admin Center**

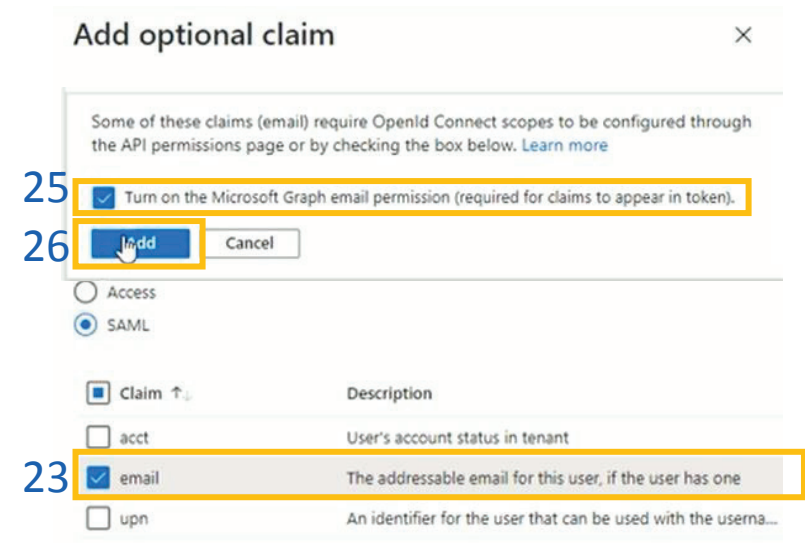

 $\triangle$ 

23. Select "**email**"

24. Click "**Add**"

25. Select "**Turn on the Microsoft Graph email permission (required for claims to appear in token)**" 26. Click "**Add**"

24 Add Cancel

#### <span id="page-13-0"></span>**Setup in Azure Active Directory Admin Center**

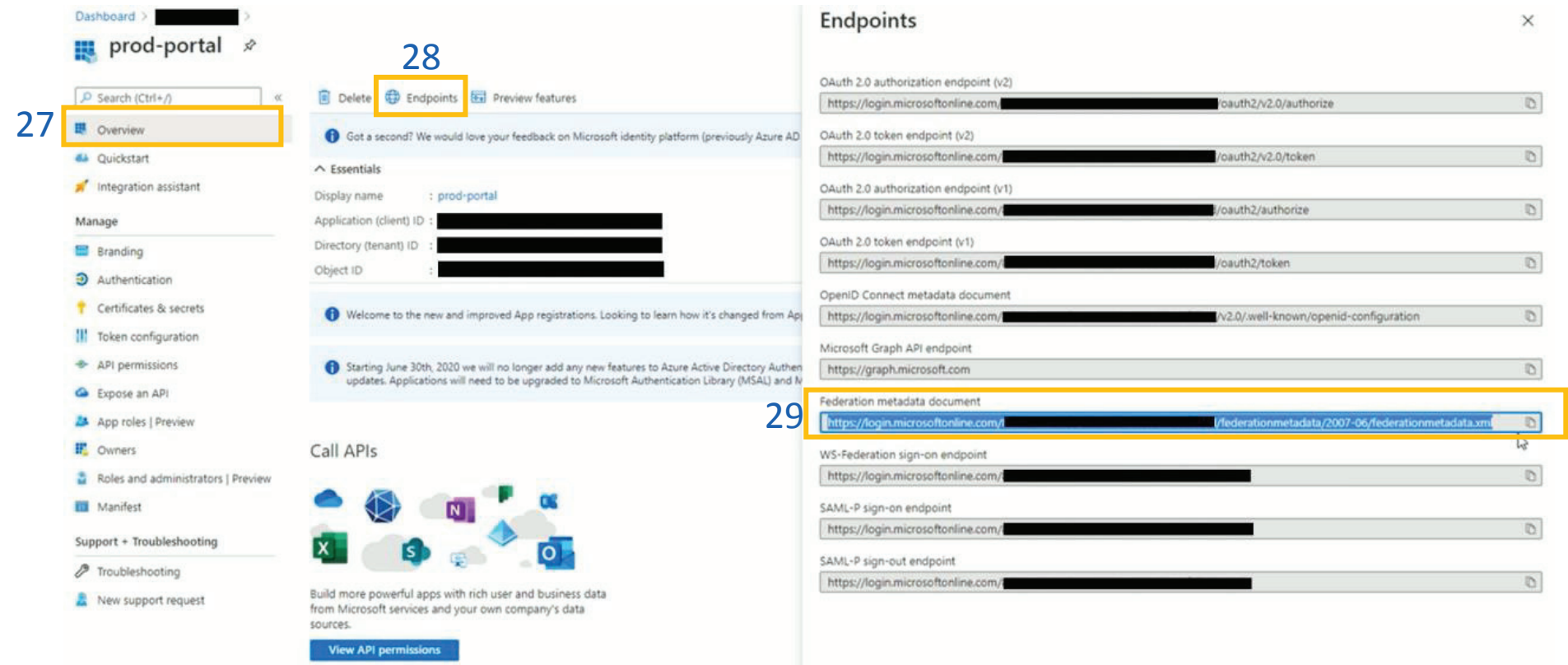

#### 27. Select "**Overview**"

- 28. Select "**Endpoints**"
- 29. Copy link under "Federation metadata document"

Cion in veges in 5 min

30. Return to the PII Protect Portal for the final steps.

### Configuring Federated Login Within the PII Protect Portal

### **Configure Federated Login Settings**

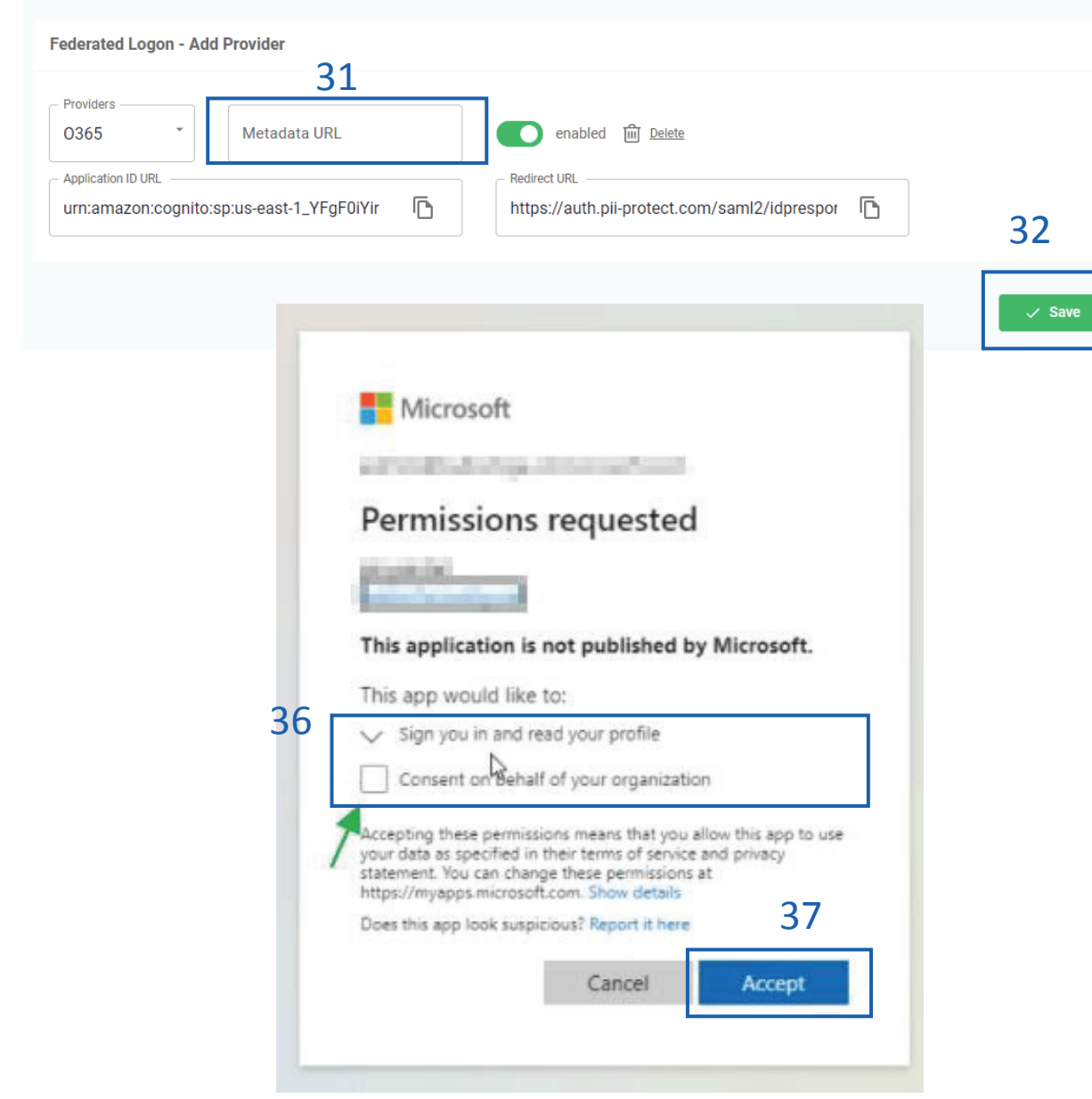

31. Paste in the "Metadata URL" you've copied from the Azure Admin Center. 32. Click the "**Save**" button

Important! If Using Microsoft 365, you need to provide consent for the Federated Login application to be enforced across the account

34. Log out of the Portal and log back into the Portal with a user account that is registered within the client that Federated Login was configured for

35. A "Permissions requested" notification should appear from Microsoft

36. Select/Check the option for "Consent on behalf of your organization"

37. Click the "**Accept**" button

You're All Set!

### Configuring Federated Login Within the PII Protect Portal - Okta

### **Navigating to the Client View Screen**

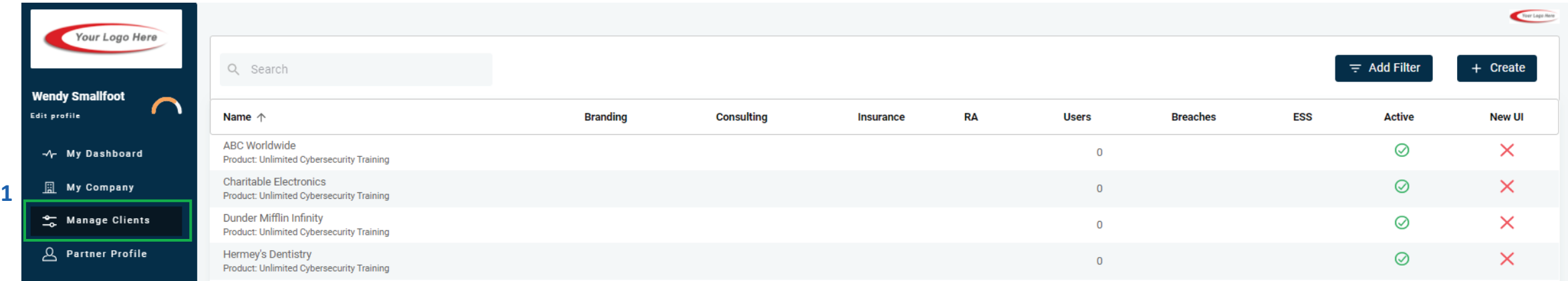

- 1. Login as a Partner Administrator to the PII-Protect portal [here.](https://portal.pii-protect.com/#/login) Once logged in select "**Manage Clients**" to access your client list (above).
- 2. Select the client you want to enable **Okta** Federated Login for.
- 3. Click on the "**Information**" tab at the top

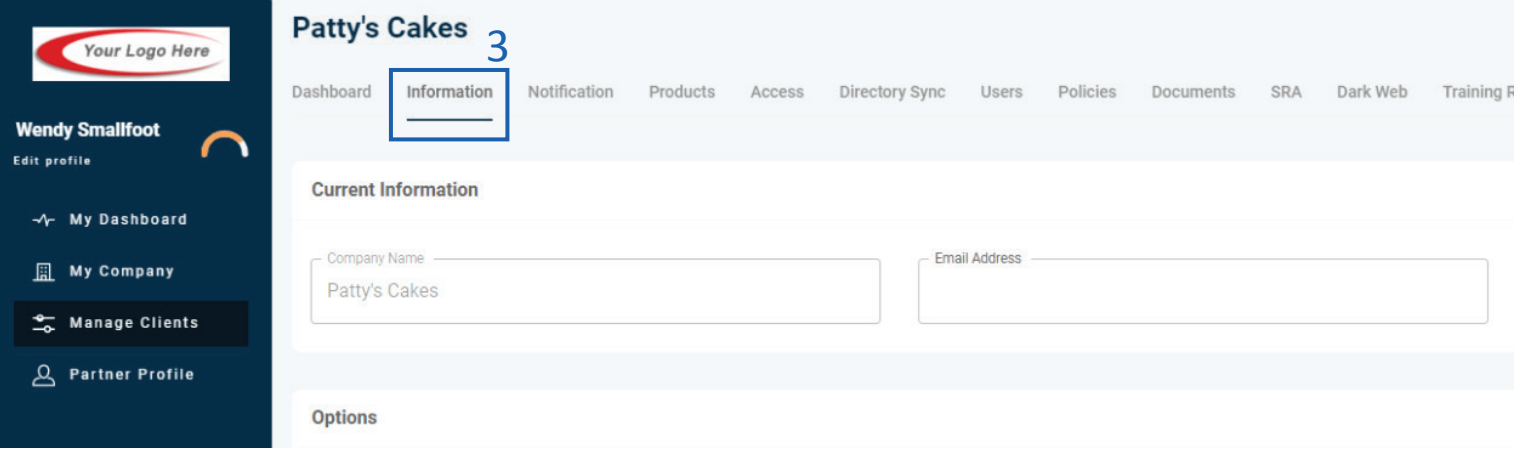

### Configuring Federated Login Within the PII Protect Portal

### **Configure Federated Login Settings**

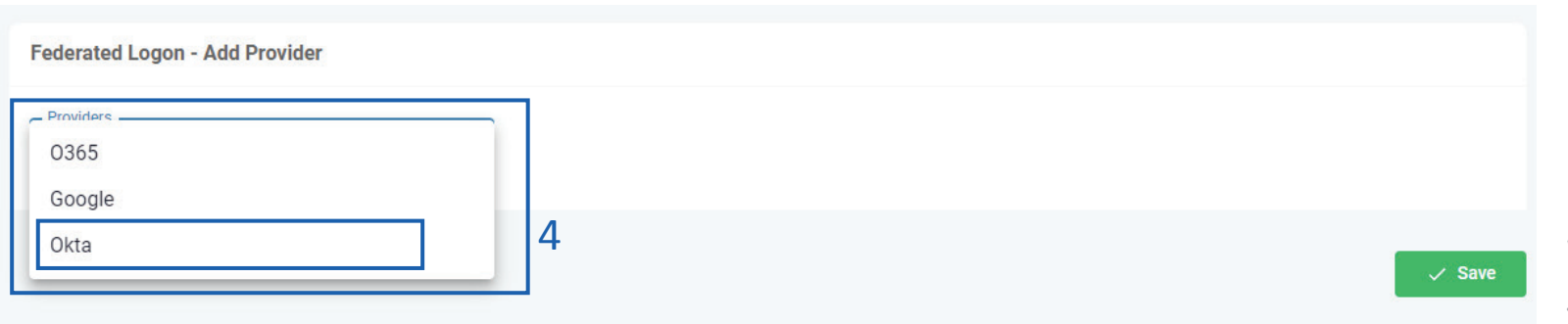

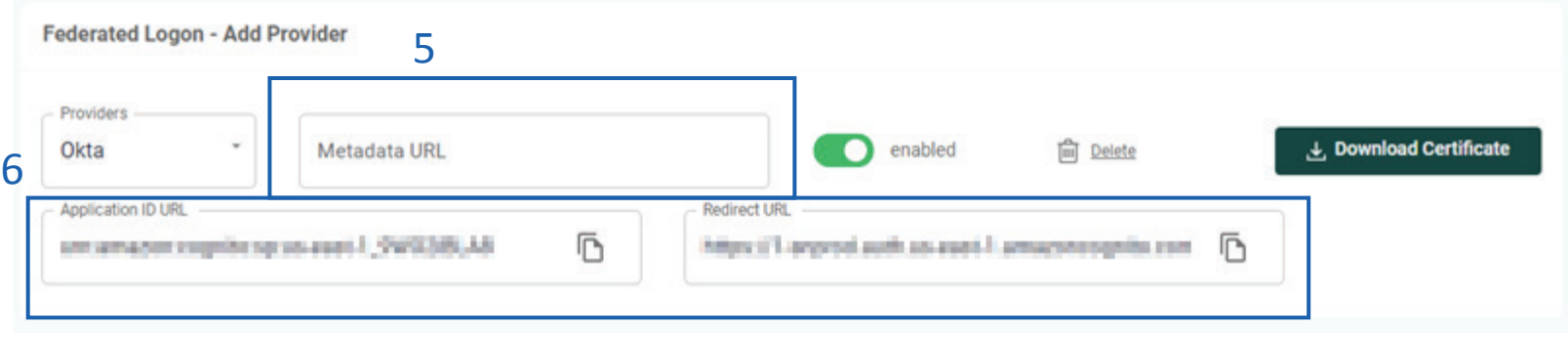

4. At the bottom of the screen for Federated Logon, select "**Okta**"

5. You will need a **Metadata URL** that will become available when set up in the Azure Admin Center.

6. Note that the "**Application ID URL**" and "**Redirect URL**" are filled in. You will be using these URLs in the next Azure steps so keep this page open.

7. Access the Azure Admin environment for this client account.

#### **Setup in Okta Admin Center**

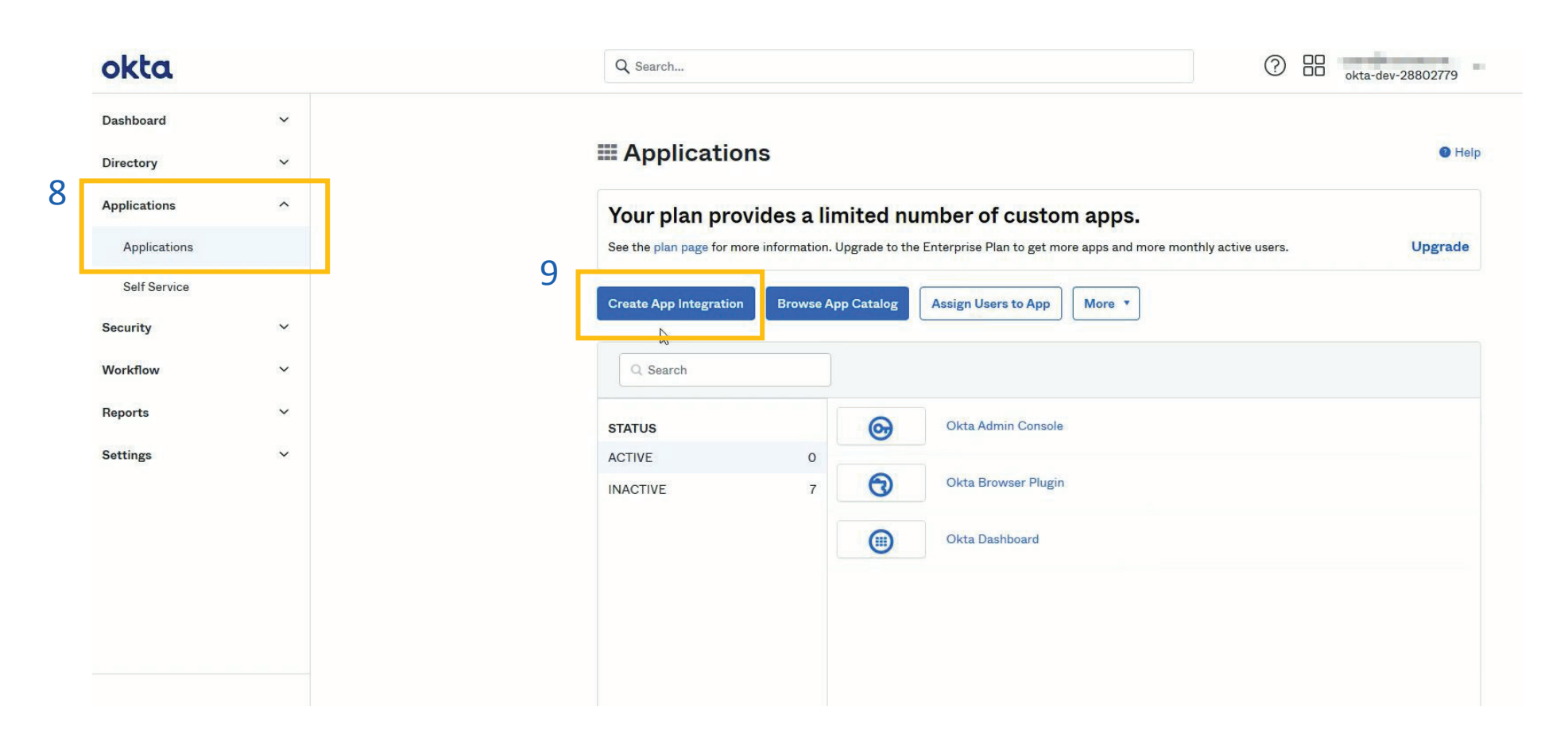

8. Within the Okta Admin view Select "**Applications**" from the left panel then "**Applications**"

9. Select "**Create App Integration**"

#### **Setup in Okta Admin Center**

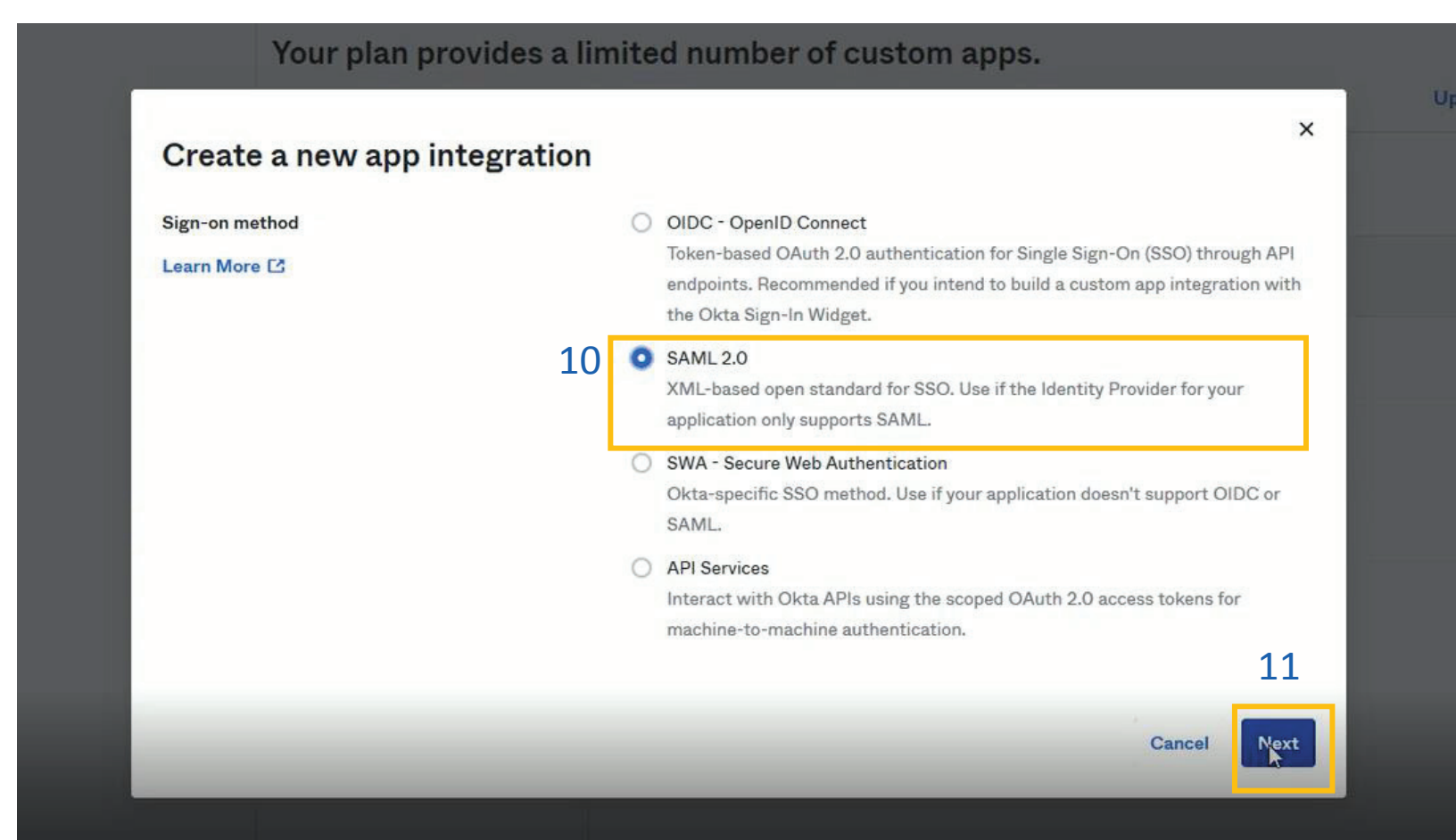

- 10. Within the pop-up window, select "**SAML 2.0**"
- 11. Click the "**Next**" button

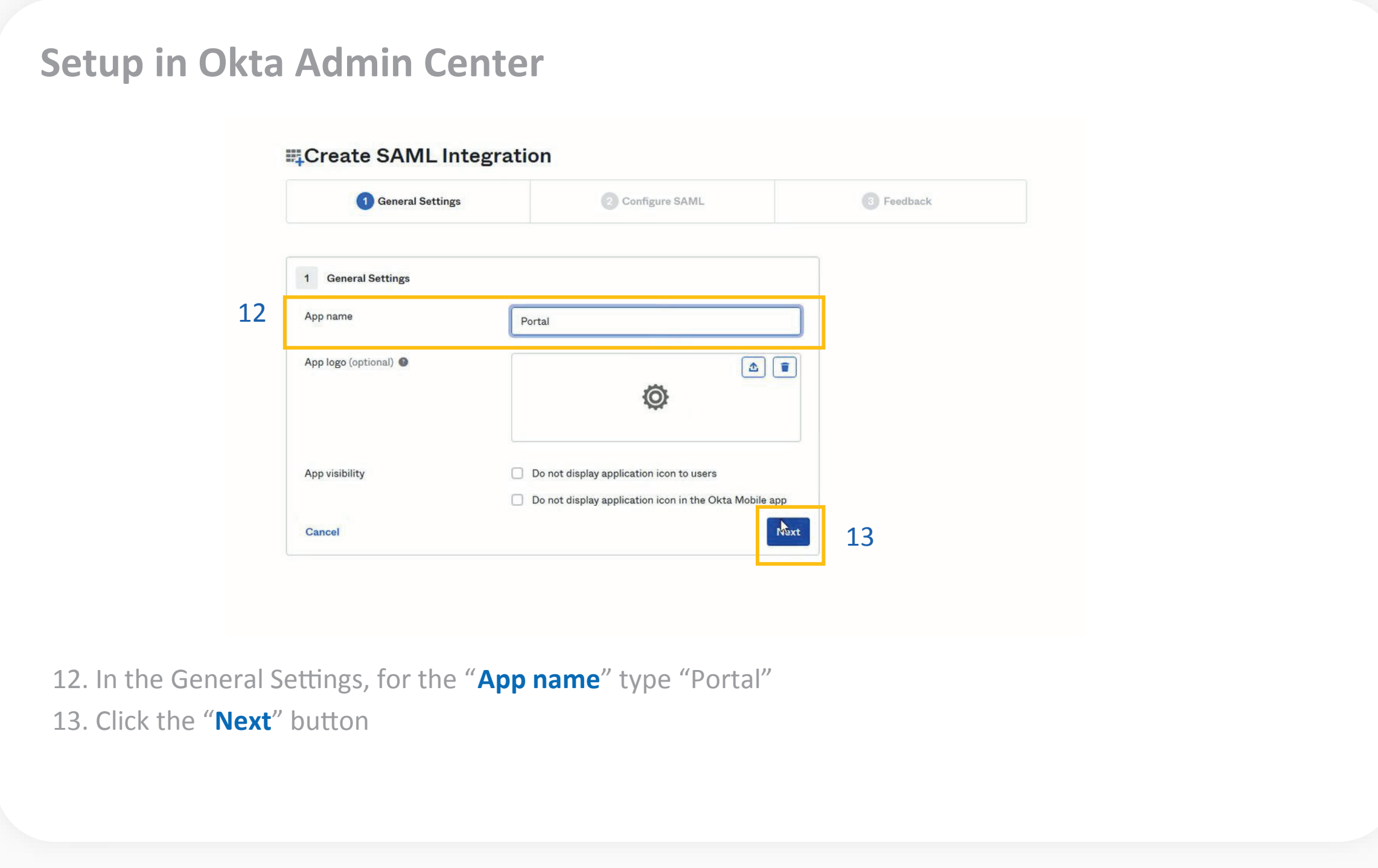

#### **Setup in Okta Admin Center**

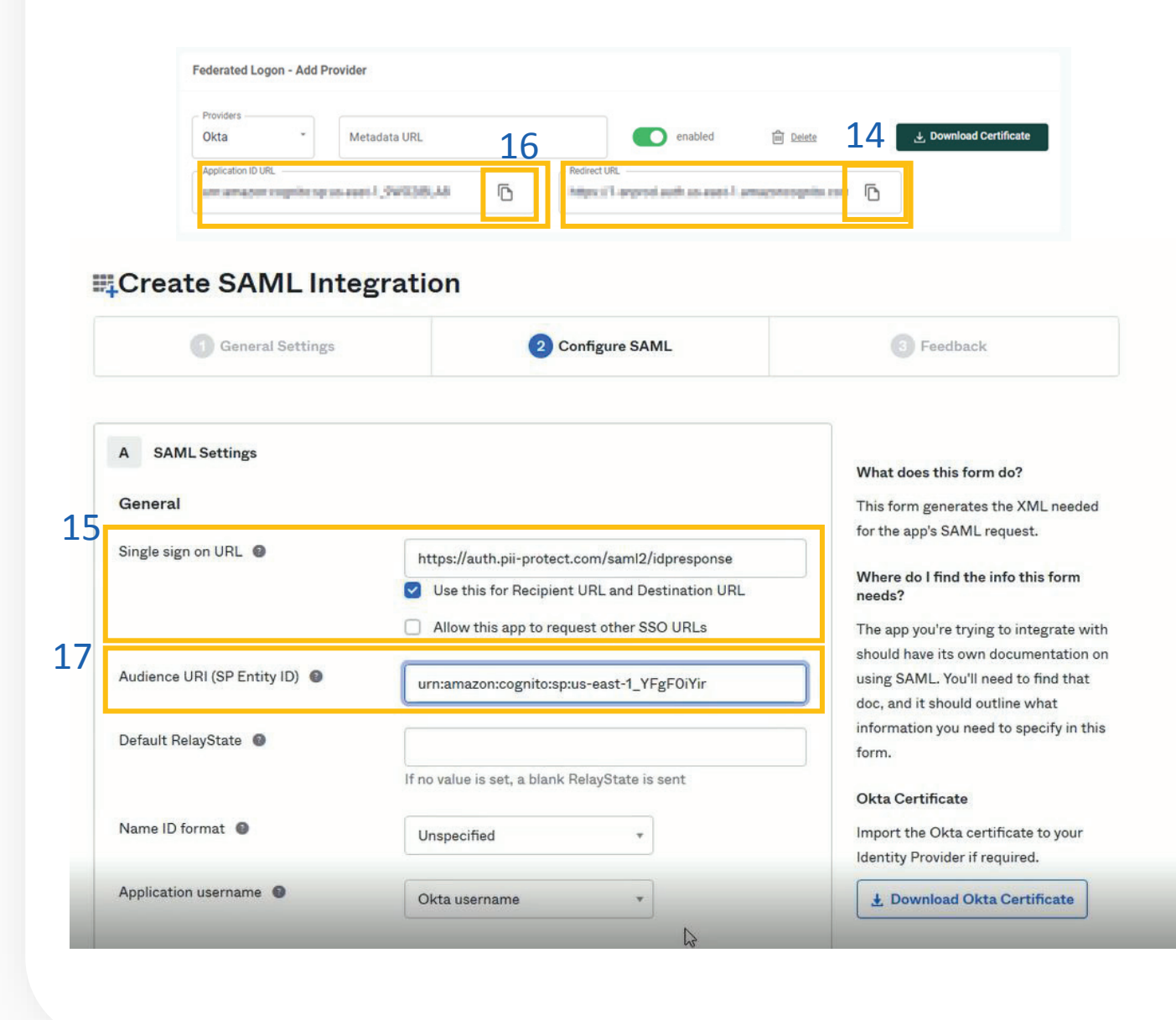

14. Return to your PII Protect portal page and locate the Redirect URL. Click the "**Copy**" button.

15. Back in your Okta Admin Center, in the Single sign on URL section, paste the Redirect URL you've copied.

16. Return to your PII Protect portal page and locate the Application ID URL. Click the "**Copy**" button.

17. Back in your Okta Admin Center, in the Audience URL section, past the Application ID URL you've copied.

#### **Setup in Okta Admin Center**

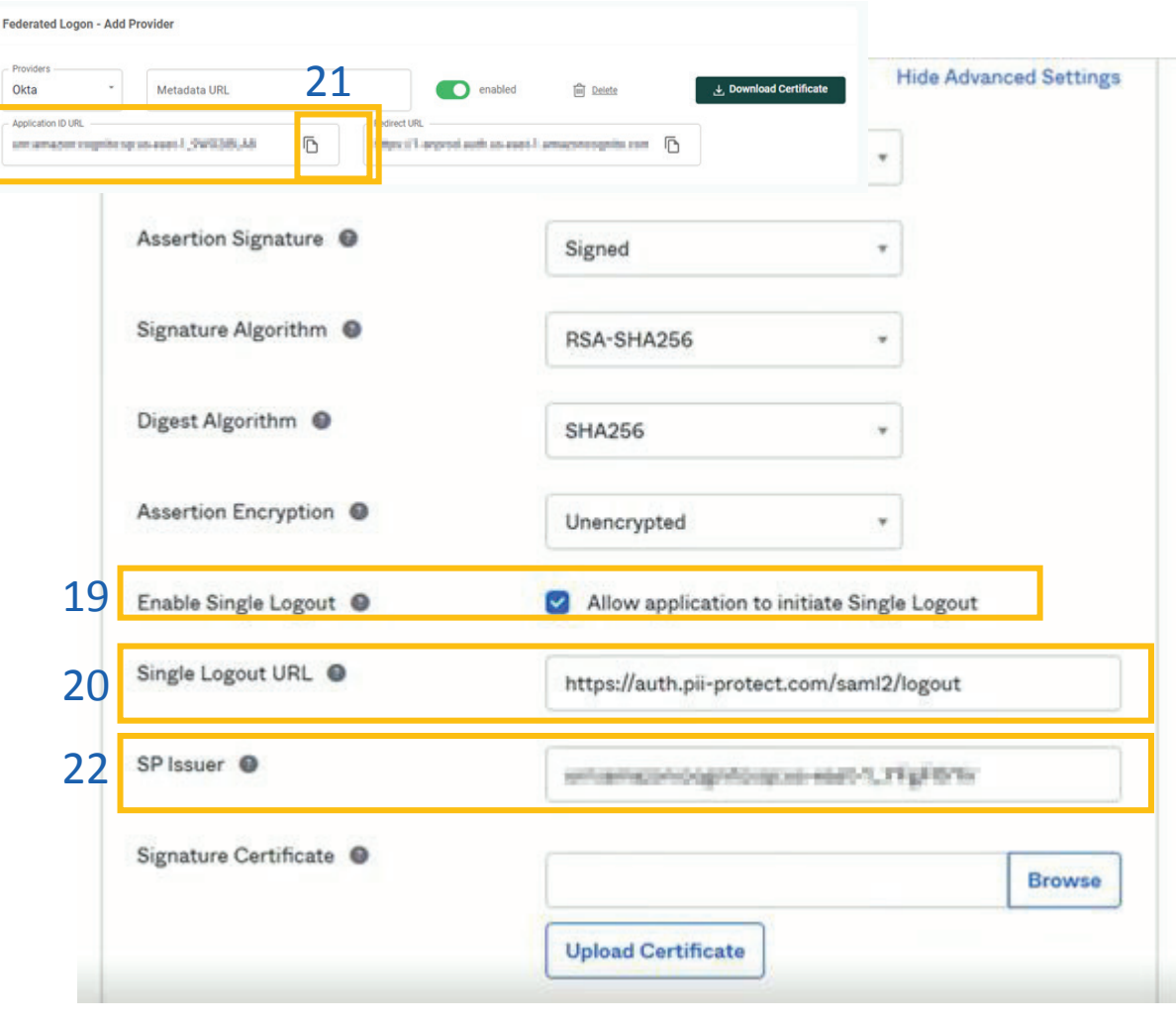

#### 18. Click the "**Show Advanced Settings**"

19. In the Enable Single Logout, check the box to "Allow application to initiate Single Logout".

20. Copy and paste (or type out) this URL in the Single Logout URL: https://auth.pii-protect.com/saml2/logout

21. Return to your PII Protect portal page and locate the Application ID URL. Click the "Copy" button.

22. Back in your Okta Admin Center, in the SP Issuer section, paste the copied URL

#### **Setup in Okta Admin Center**

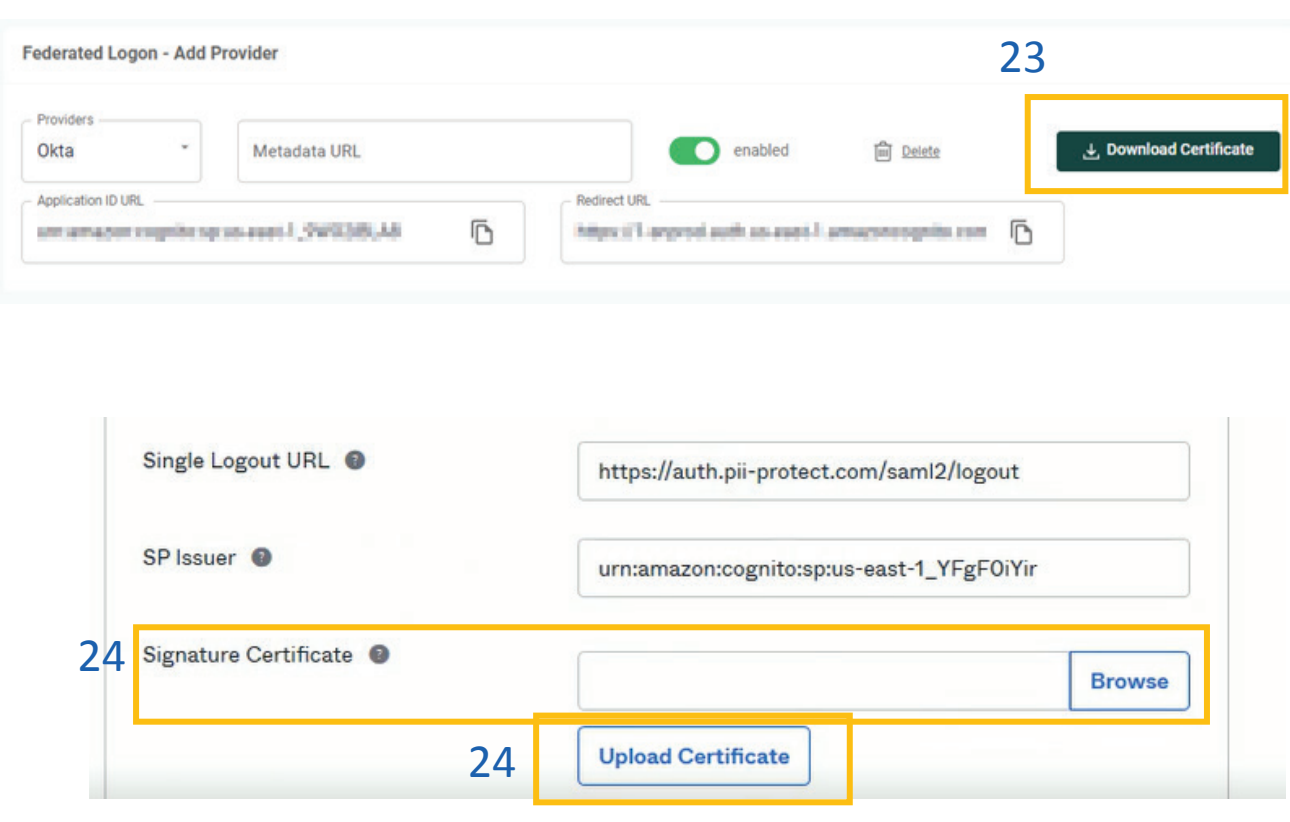

23. In your PII Protect Portal, locate the "Download Certificate" button. Download and save this file on your device

24. In the Signature Certificate section, click "Browse" to upload your Cognito certificate you just downloaded and saved. Click the "Upload Certificate" button

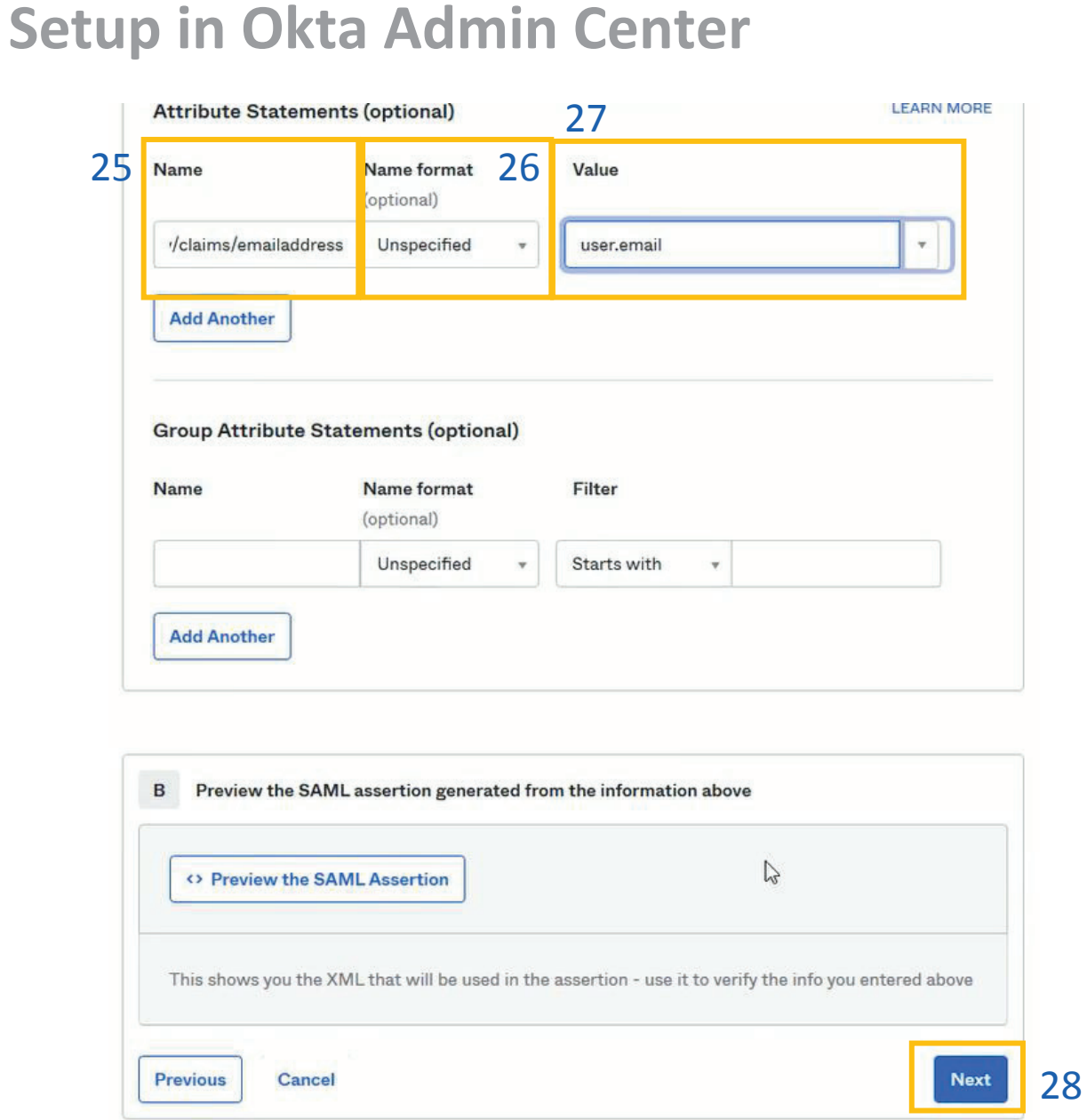

25. In the Attribute Statements section, copy and paste (or type out) this URL in the Name section:

http://schemas.xmlsoap.org/ws/2005/05/ide ntity/claims/emailaddress

26. Keep the Name Format as Unspecified.

27. In the Value section, copy and paste (or type out) this: user.email

28. Scroll down and click the "Next" button.

#### **Setup in Okta Admin Center**

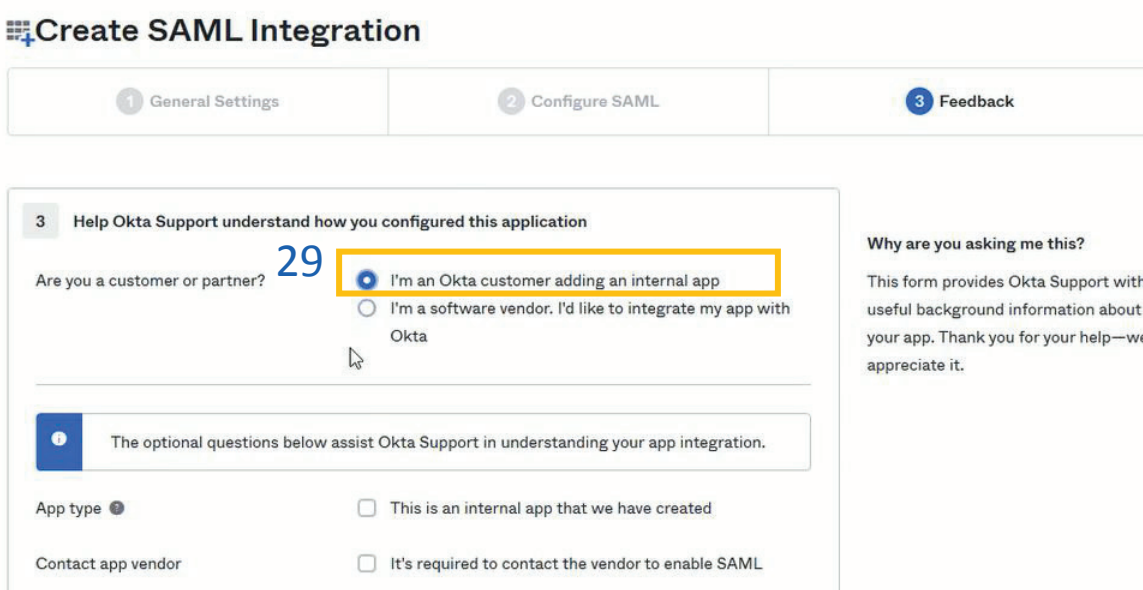

Did you find SAML docs for this app? Enter any links here Any tips or additional comments? N Placeholder text 30Previous Finish

29. When asked if you are a customer or partner, select "I'm an Okta customer adding an internal app

30. Scroll down and click the "Finish" button.

#### <span id="page-25-0"></span>**Setup in Okta Admin Center**

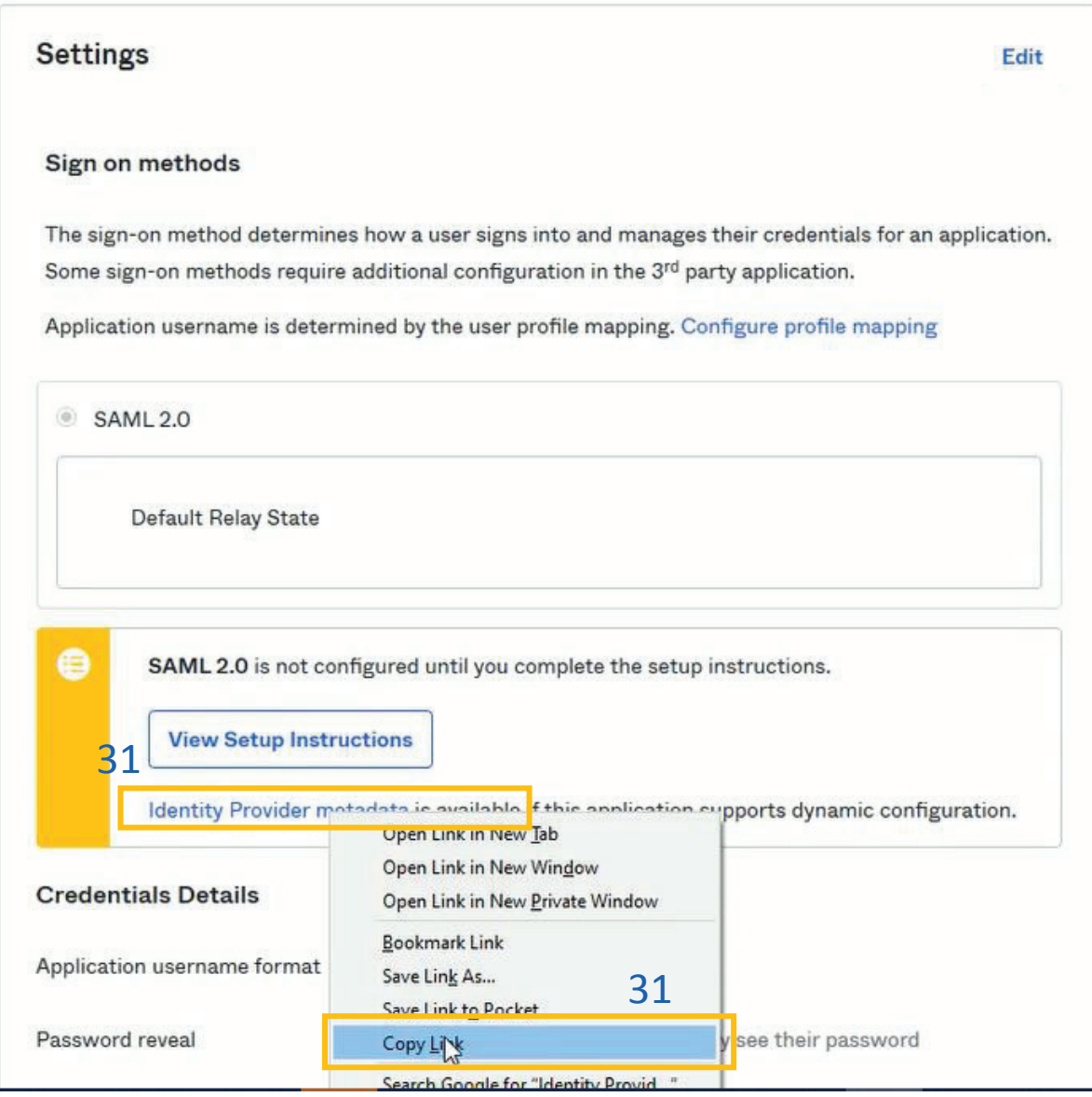

#### 31. In Settings, right-click on the "**Identity Provider metadata**" and select "**Copy Link**".

32. Continue to the next page for the final steps of configuration within the PII Protect Portal.

### Configuring Federated Login Within the PII Protect Portal

### **Configure Federated Login Settings**

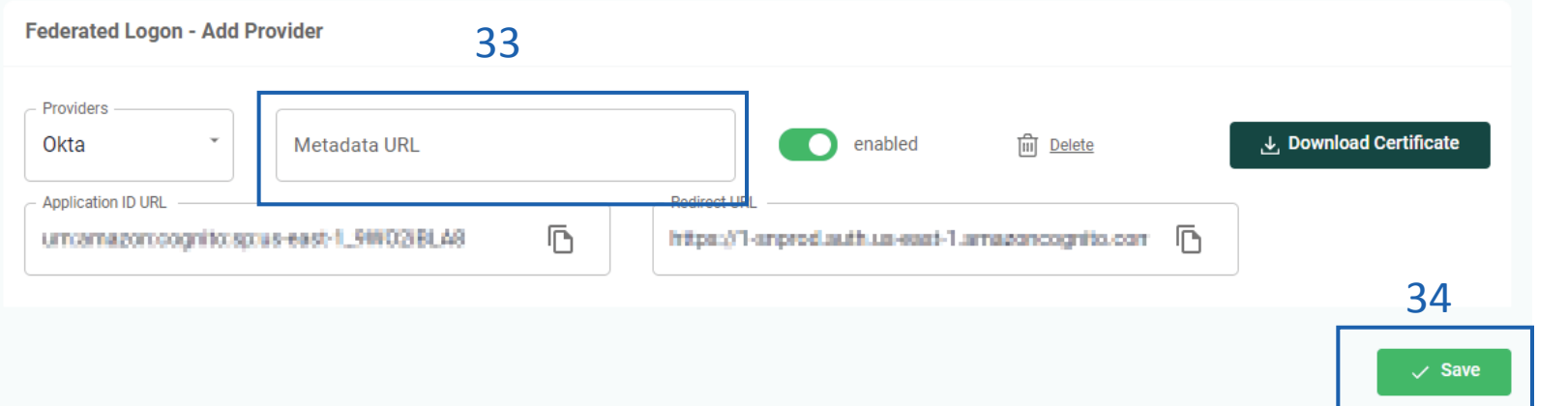

33. Return to your PII Protect portal page, paste in the "Metadata URL" you've copied from the Azure Admin Center.

34. Click the "**Save**" button

You're All Set!

## Configuring Federated Login Within the PII Protect Portal - Google

### **Navigating to the Client View Screen**

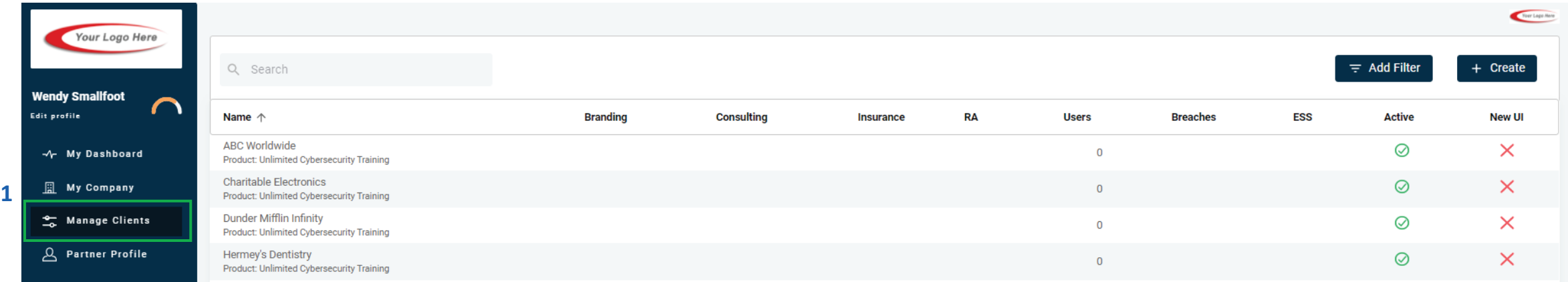

- 1. Login as a Partner Administrator to the PII-Protect portal [here.](https://portal.pii-protect.com/#/login) Once logged in select "**Manage Clients**" to access your client list (above).
- 2. Select the client you want to enable Google Federated Login for.
- 3. Click on the "**Information**" tab at the top

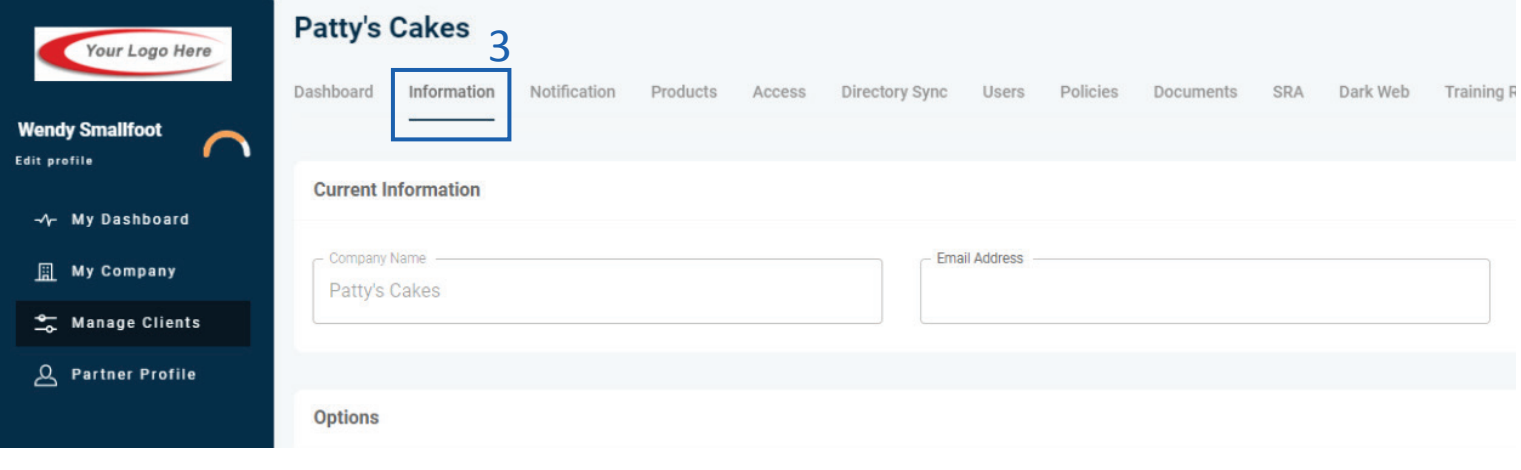

### Configuring Federated Login Within the PII Protect Portal

### **Configure Federated Login Settings**

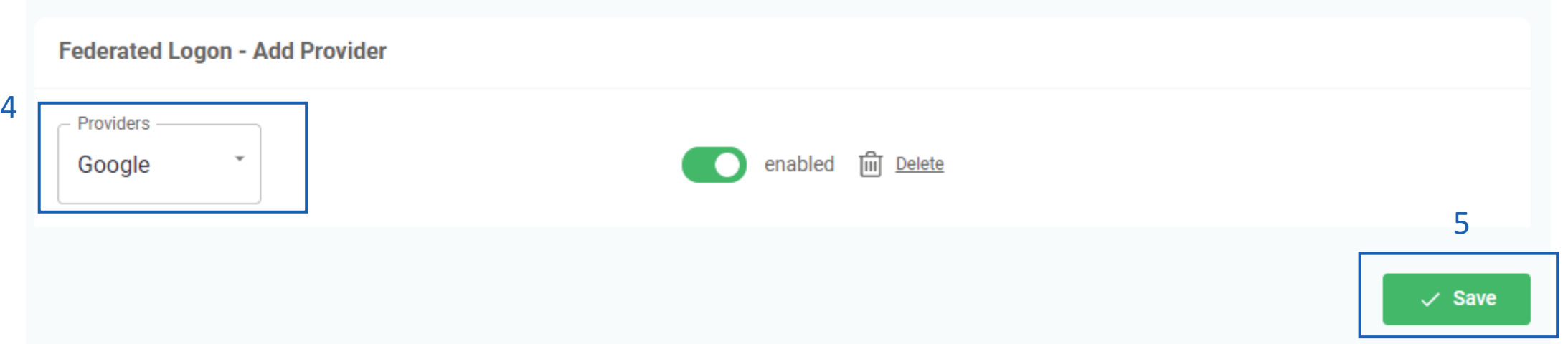

4. At the bottom of the "Information" tab, in the "Federated Logon" section, select "Google". Ensure that the "enabled" flag is turned on.

5. Click the "**Save**" button

You're All Set! Upon the user's next login to the PII Protect portal they will be prompted to enter their Google credentials via the Google interface.

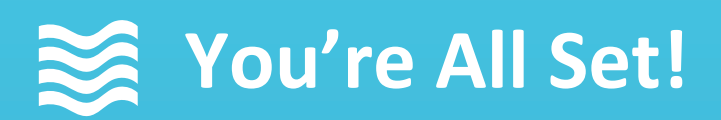

Your Federated Login Setup is complete!

Questions? Comments? Want a 1-on-1 onboarding with our Support team?

**Email:** support@telesystem.us **Phone:** (888) 808 – 6111